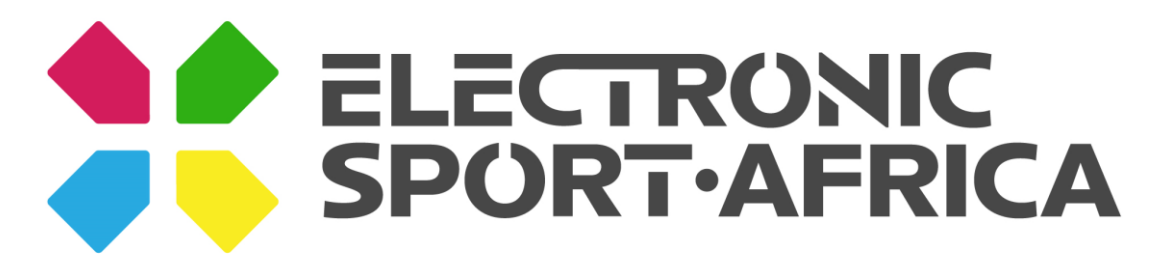

# **Getting Started with Your Own Tournament**

One of ESA's proud features is the ability to create your own tournaments for you and your friends, schools or communities.

## **Step 1**

Hover mouse over Compete in the top menu.

Click Tournaments

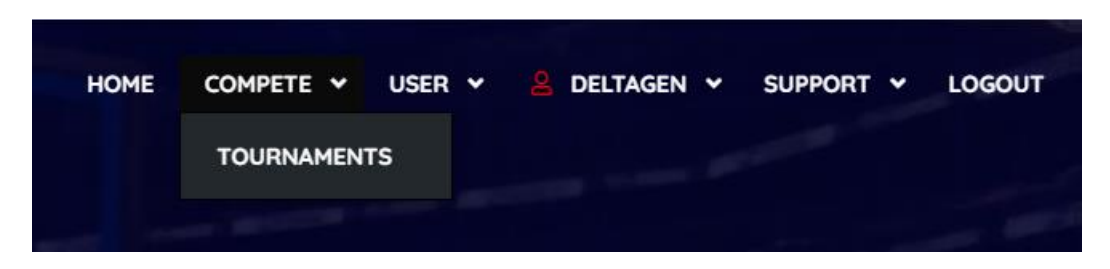

This will take you to the tournaments page that will show you what current tournaments are currently available for Gaming, Robotics and Drone Racing.

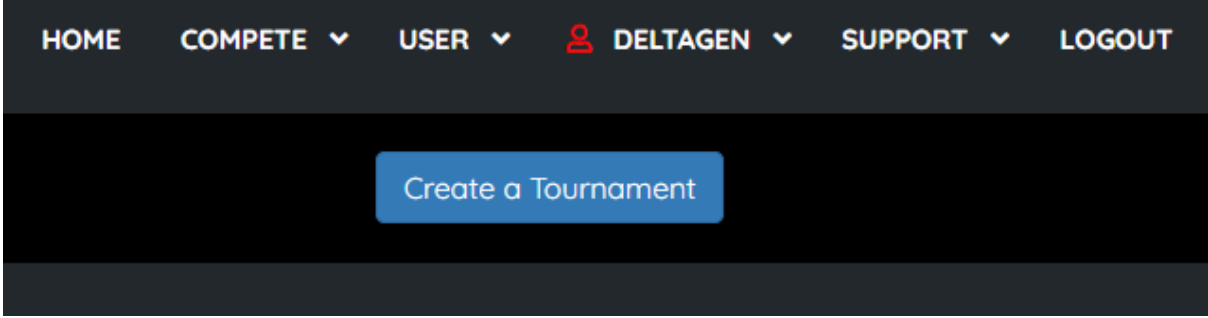

Click on Create a Tournament

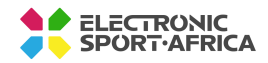

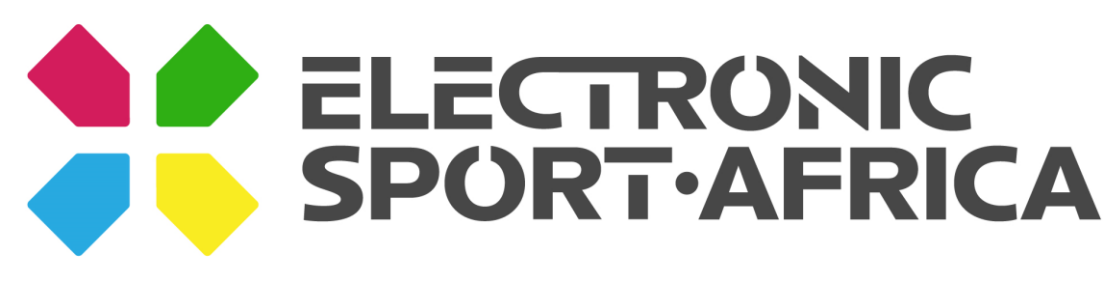

## **Step 2**

Fill in the details of your tournament

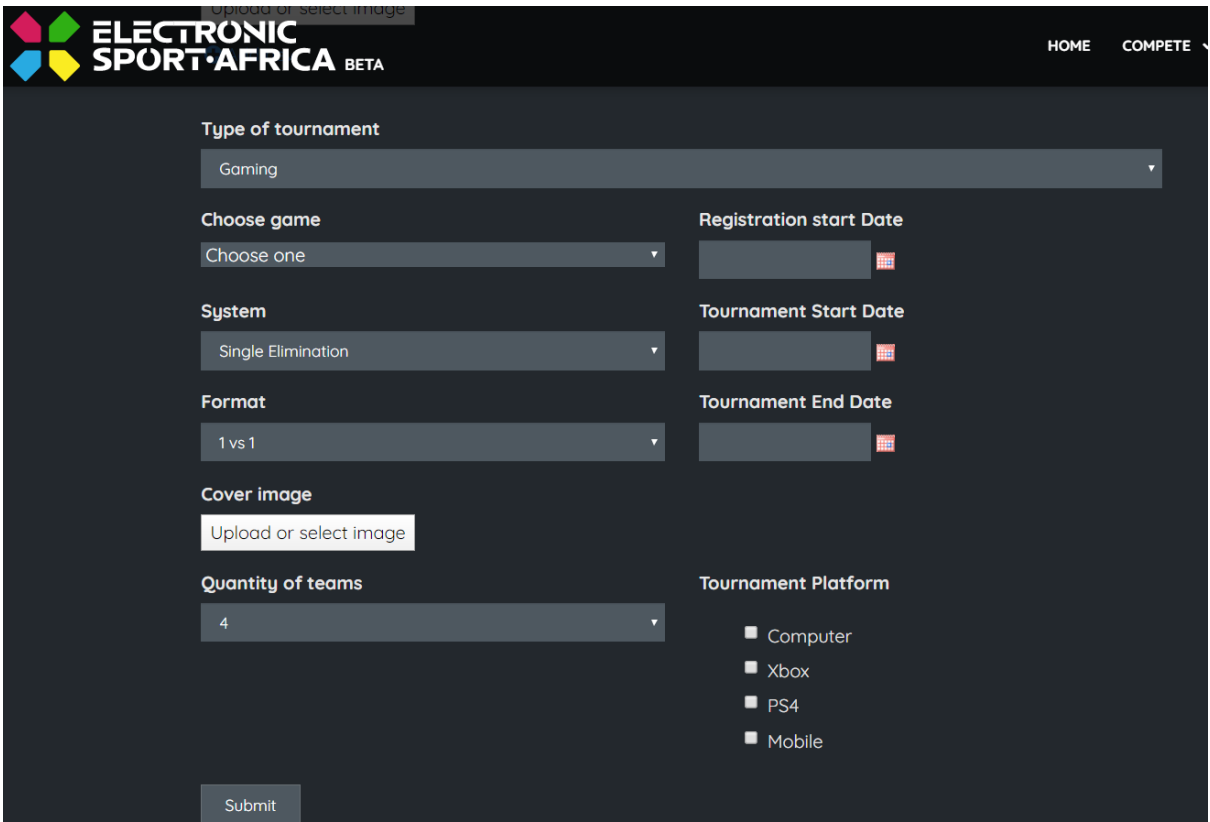

#### **Type of Tournament**

Is this tournament a Gaming, Robotic or Drone Racing Tournament?

#### **Choose Game (Robotic/Drone Type)**

A drop-down menu will appear with a list of Games to choose from. (If your game is not listed, please visit the ESA Discord support channel to request from a representative.)

#### **System**

Choose from a bunch of different tournament formats to suite your needs and timeframes.

#### **Format**

Most tournament formats will be by default, but the ESA system allows for custom formats in terms of teams, I.E; 1v1, 2v2, 3v3, etc.

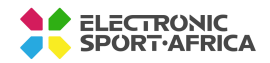

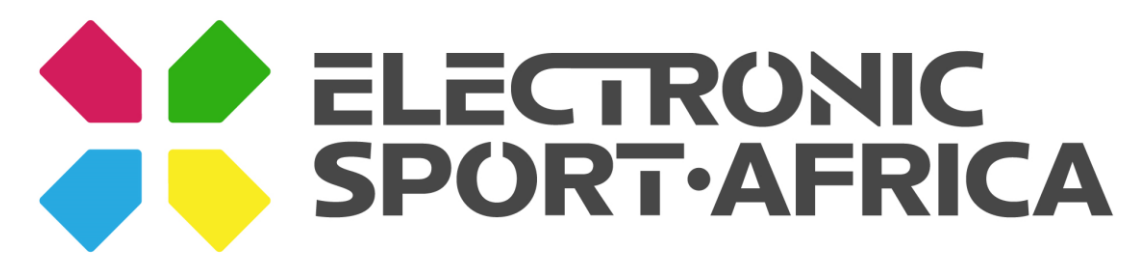

#### **Quantity of Teams**

ESA tournament management system allows anywhere between 4 and 128 teams depending on how many people/teams you expect to join your tournament.

If in the case that your tournament doesn't will up to maximum intended capacity, the system will automatically assign as "Bye" system to fill the gaps.

#### **Tournament Platform**

This is to signify to those wanting to play in the tournament what platform this tournament is meant to be played on. There are 4 types, PC, Xbox, PlayStation, Mobile.

Some Games, like Dota 2 Underlords is cross-platform compatible so you may tick two fields if this is possible and or intended.

### **Step 3**

Go to your Profile Page and scroll to the bottom.

Here you will see a list of your Current and Upcoming Tournaments and further below is a list of your own generated Tournaments.

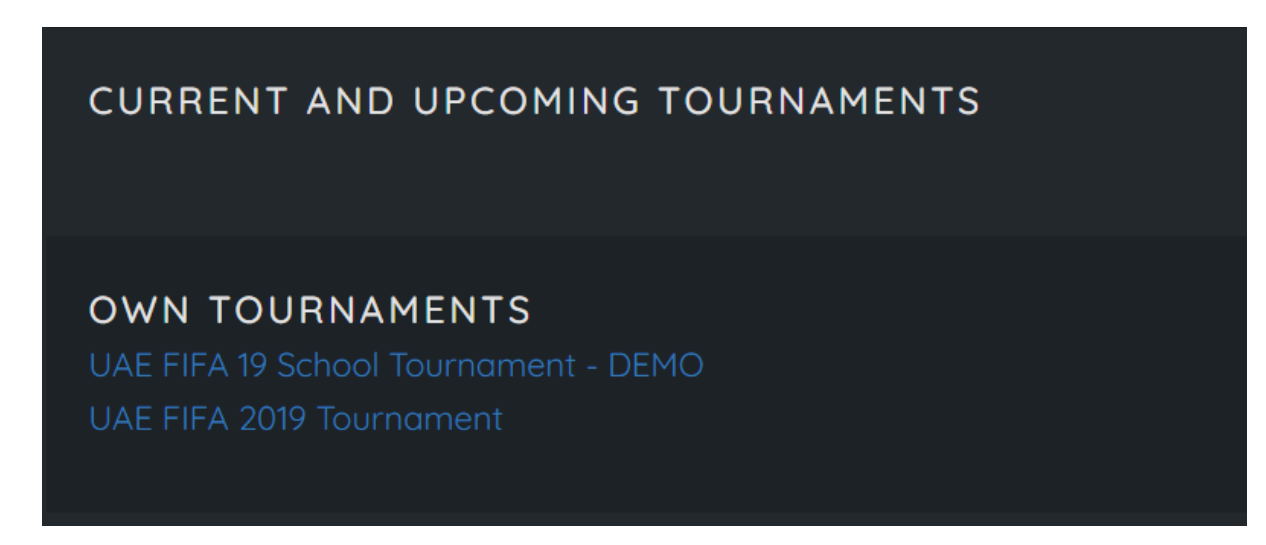

Click the Tournament you created, the example above is the *UAE FIFA 19 School Tournament - DEMO*

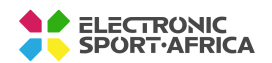

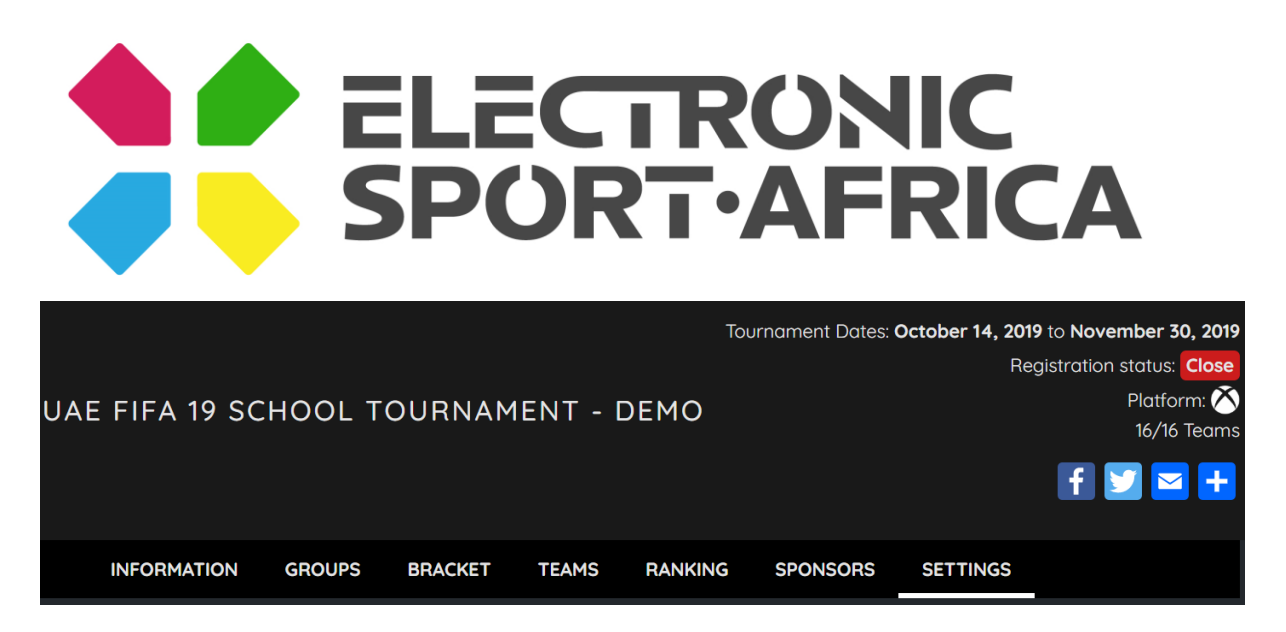

The Tournament page will load with several tabs relevant to the tournament.

#### Go to *Settings*

Here you can edit the details of your tournament with advanced functionality

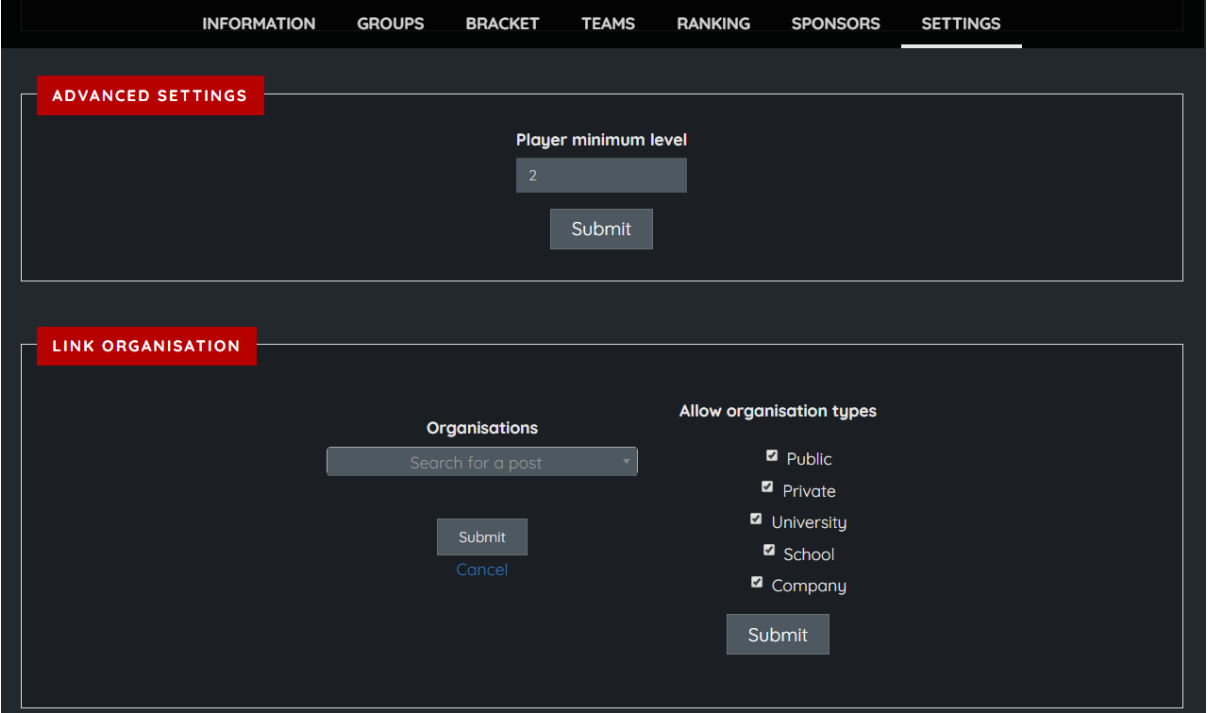

#### **Link Organisation**

If you want to run a tournament only allowed for Schools, tickbox the relevant field.

For more specific and closed tournaments, you can add each school/organisation by name in the Search Field.

Click Submit when complete.

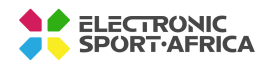

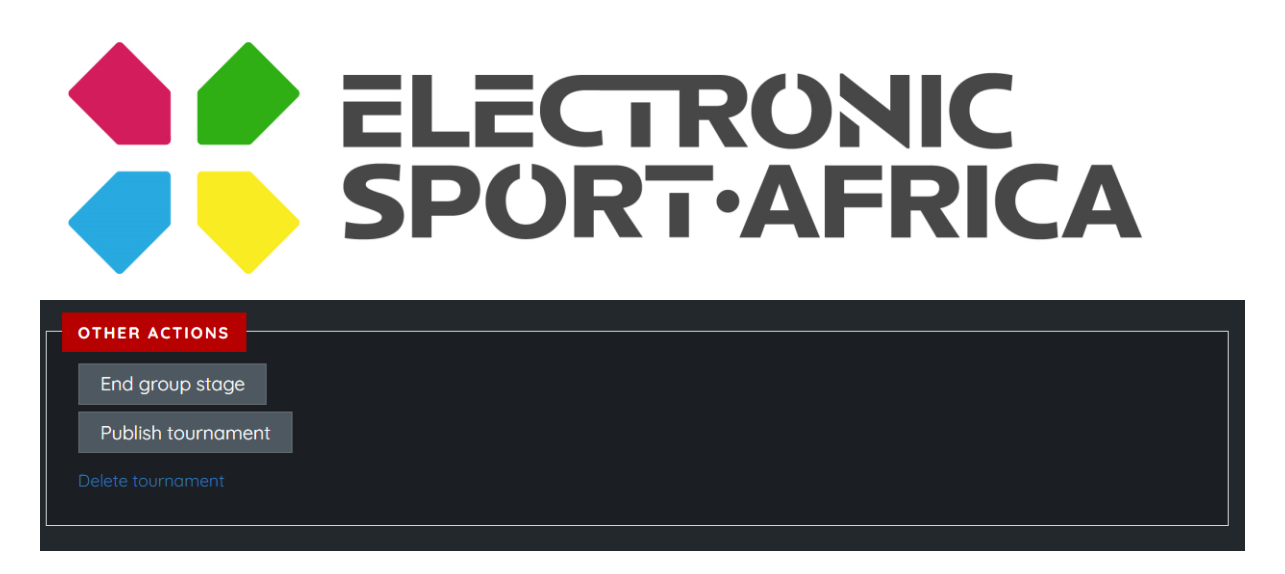

Your Tournament will only show on the Tournament page once you have *Published Tournament.*

*End Group Stage* will appear as an Action Option if your tournament format includes a group stage and must be manually ended once all group stage matches are complete.

You can Delete Tournament at anytime by clicking *Delete Tournament*.

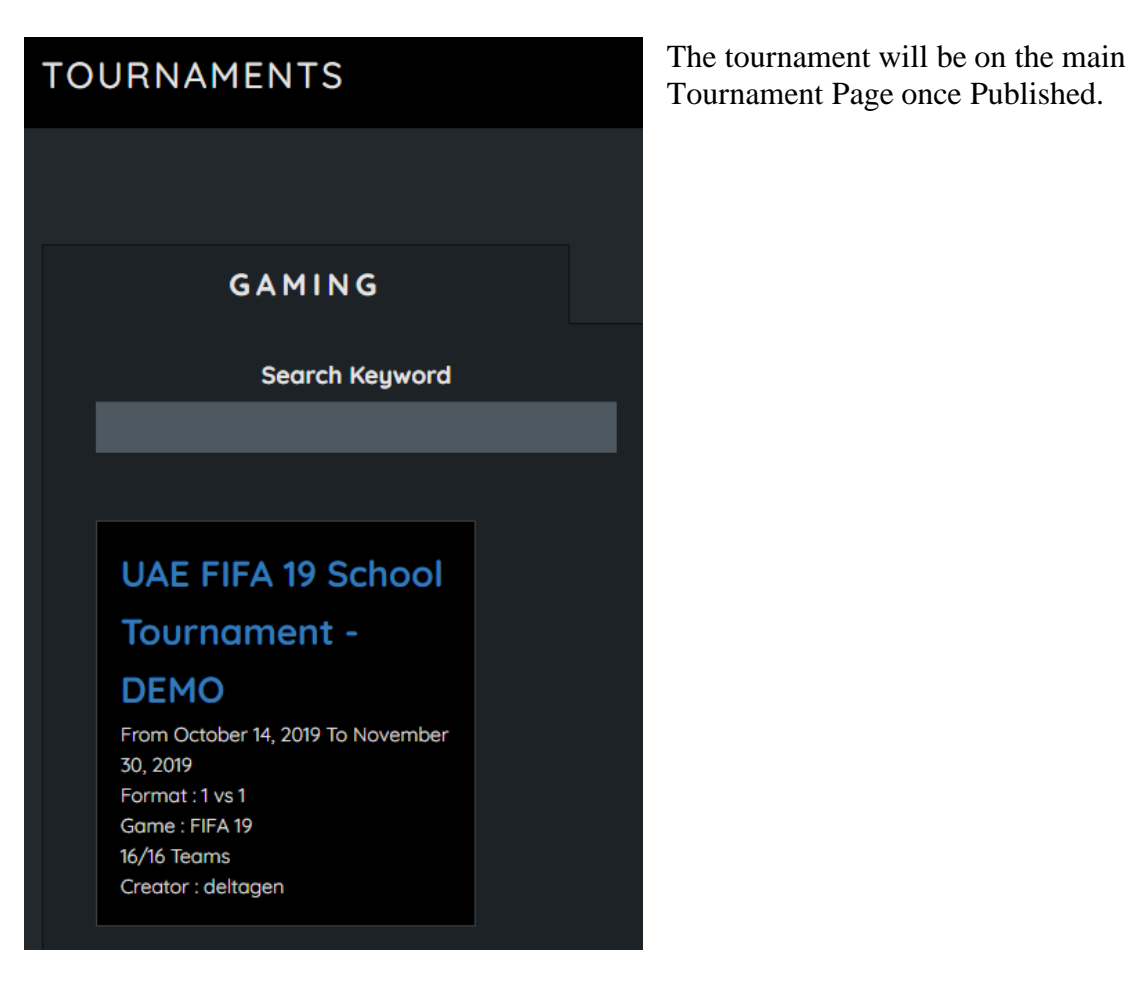

**ELECTRONIC<br>SPORT**·AFRICA

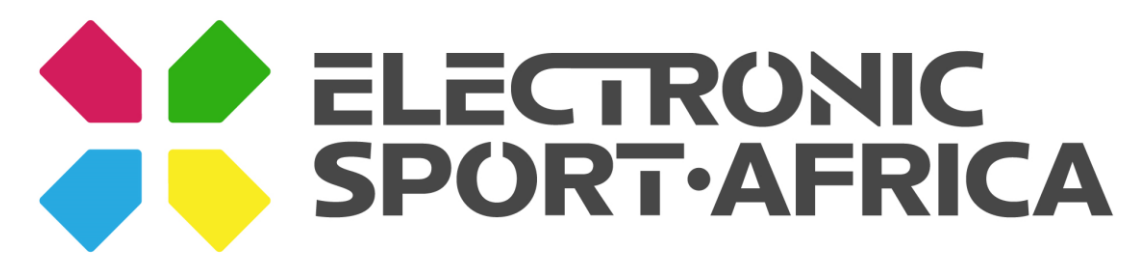

## **Step 4 - Sharing your Tournament**

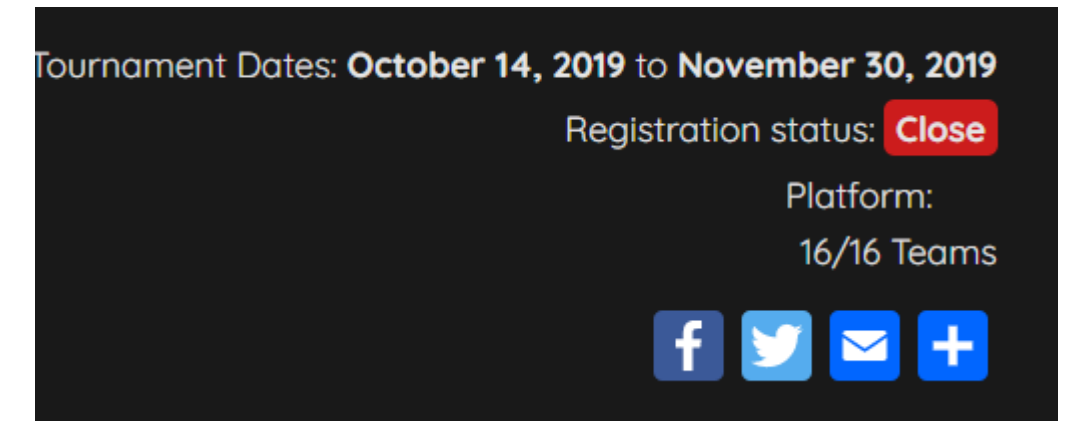

Once the tournament is published, you as the tournament owner can share the tournament page on social media and or email.

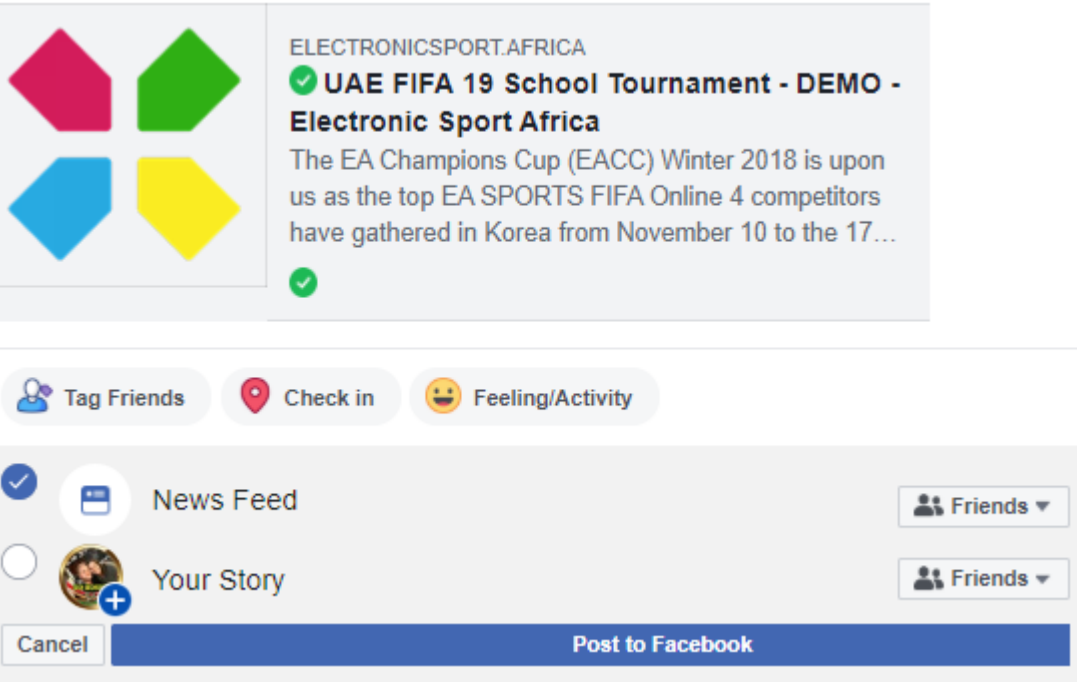

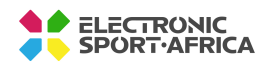